Feature Profile 52855

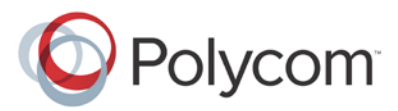

# Extend Your PC to Your Phone with the *Polycom Desktop Connector™*

The Polycom Desktop Connector™ (PDC) extends your PC to include your phone's display screen, enabling you to use your PC mouse and keyboard to navigate and enter information on your phone. The PDC is compatible with Polycom® VVX® series phones that use UC Software 4.0.1 or later.

The PDC enables you to work more productively by giving you convenient access to your phone's display screen using your mouse. You can conveniently navigate menus, select options, or enter and paste text from your PC to your phone. This feature is especially useful when you are working with built-in applications such as the web browser. The PDC is compatible with any language which both your phone and PC support, including most Asian and Central European character sets.

To enable the PDC, your phone will need your PC access credentials. You can provide this information to your phone using one of two methods: Direct and Indirect. The method you use depends on how your phone and PC are set up.

- **Direct** If your phone and PC are connected using an Ethernet cable, use the Direct method to enable the PDC. Using this method, your phone will automatically detect your PC access credentials.
- **Indirect** If your phone and PC are connected through a switch, use the Indirect method to enable the PDC. This method requires you to find your PC's IP address or Fully Qualified Domain Name (FQDN) and manually enter your PC access credentials.

Before you can use the PDC, you need to download the PDC program from the Polycom Voice [Applications](http://www.polycom.com/products/voice/applications/index.html) Web site, install it on your PC, and activate it on your phone. You will need to ensure that both voice and data traffic from your phone and PC use the same VLAN. Otherwise, you won't be able to connect and use the PDC. See your system administrator to verify this information.

See the following table for a summary of the compatible phones and operating systems, limitations, and available documentation for the PDC.

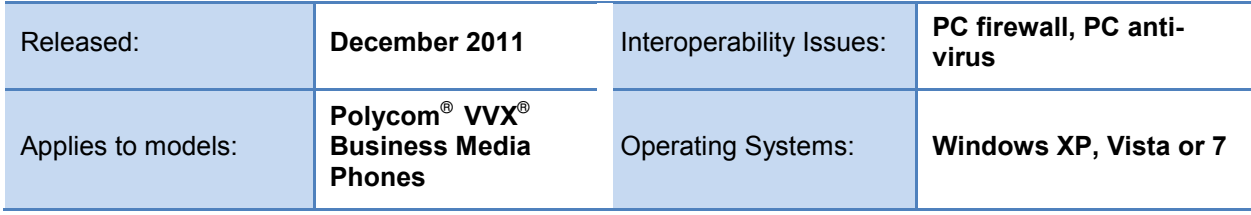

#### **Polycom Desktop Connector at a Glance**

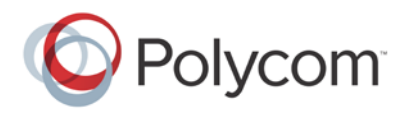

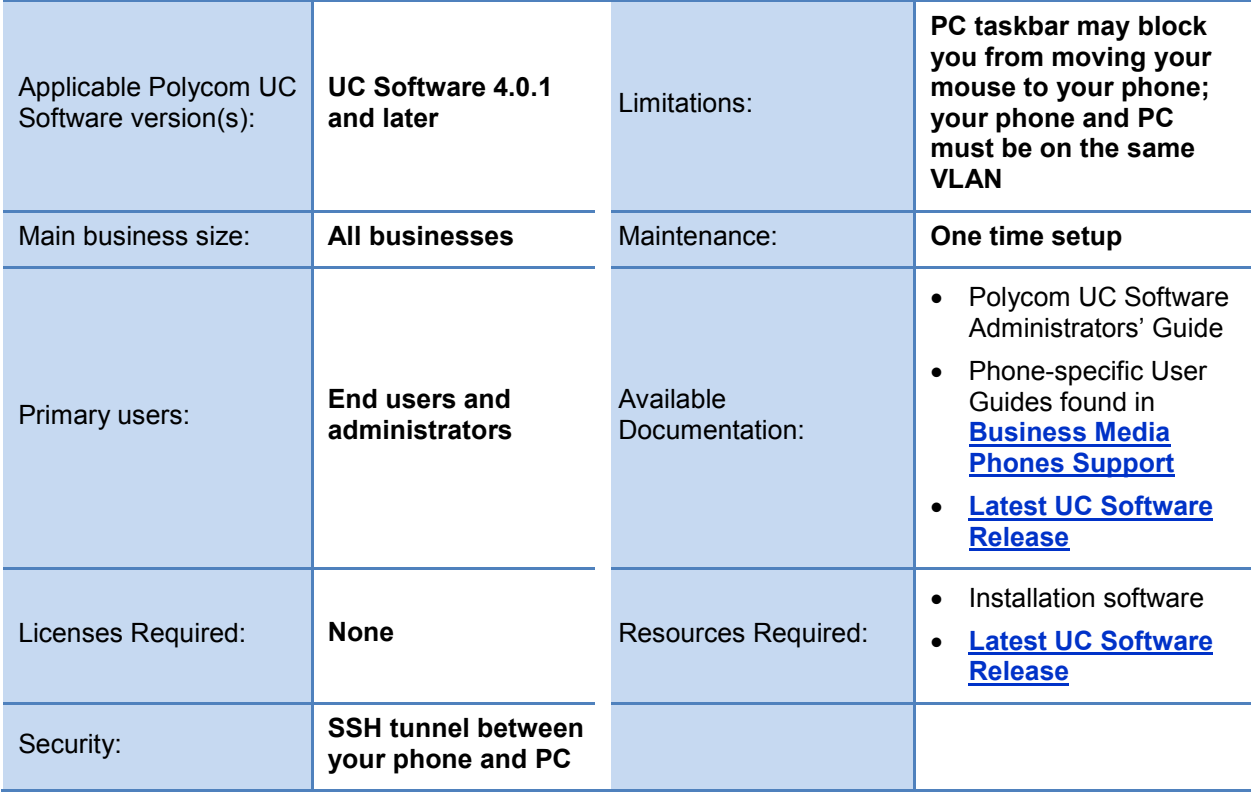

<span id="page-1-0"></span>This profile covers the following subjects:

- How to set up, enable, and disable the Polycom Desktop Connector.
- How to use the Polycom Desktop Connector, including keyboard shortcuts and alternate languages.
- General troubleshooting, including solutions to common issues.

# **How to Set Up, Enable, and Disable the Polycom Desktop Connector**

Before you begin setting up the PDC, you'll need to download the installation software from the [Polycom Voice Applications](http://www.polycom.com/products/voice/applications/index.html) Web site. The PDC is compatible with Microsoft<sup>®</sup> Windows XP<sup>®</sup>, Windows Vista® and Windows® 7. After installing the software, you'll need to make changes to your phone to establish the connection to your PC and you may also need to provide an exception to your firewall or anti-virus software to unblock the PDC program.

#### **To connect using the Direct method:**

**1** Run the PDC program on your PC by clicking **Start** > **Programs** > **Polycom** > **Polycom Desktop Connector**.

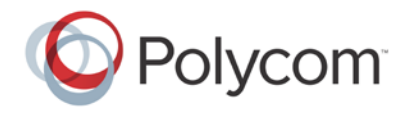

The PDC icon displays as an active program on your taskbar, as shown next.

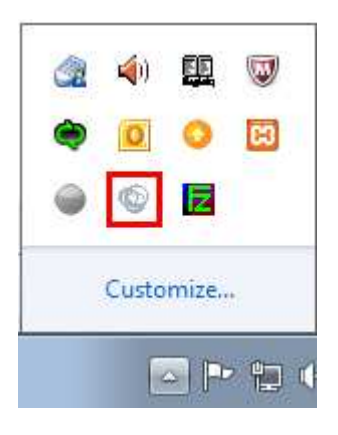

- **2** Navigate to the PDC Configuration screen on your phone:
	- For VVX 1500 phones, press the **Menu** key and tap **Settings** > **Basic** > **PDC Configuration**.
	- For VVX 500 phones, tap **Settings** from Home view, and tap **Basic** > **PDC Configuration**.

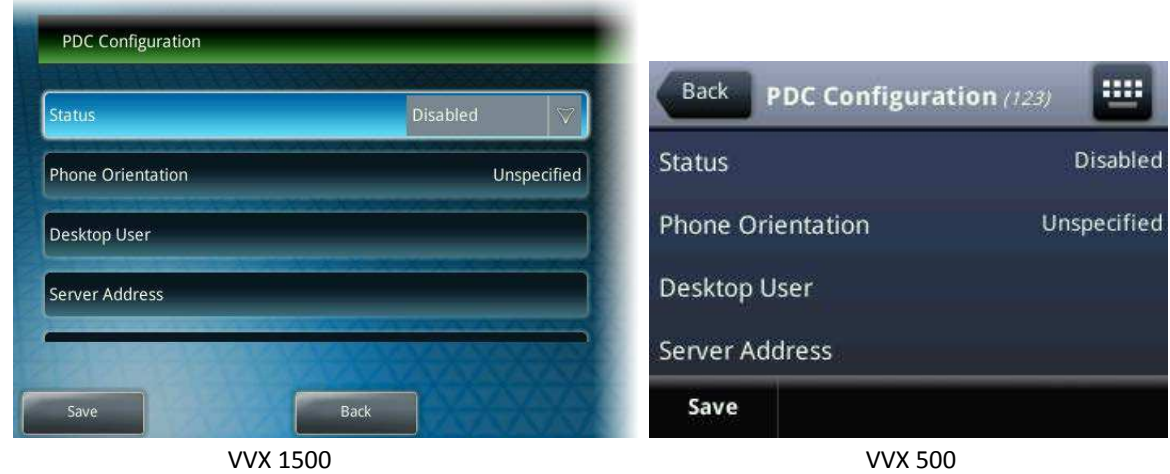

The PDC Configuration screen displays on your phone screen, as shown next.

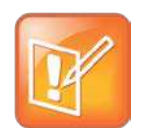

VVX 600 users should use the VVX 500 screenshots as a guide.

Note: VVX 600 screenshots

- **3** From the PDS Configuration screen, set the *Status* field to **Enabled** and tap **Save**. Your settings are saved and the Basic screen displays.
- **4** Navigate to the PDC Configuration screen again and tap **Reconnect**.

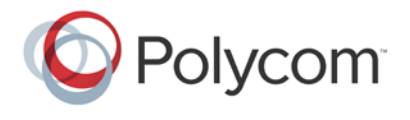

**5** A dialog displays on your phone screen asking if you wish to share your PC keyboard and mouse, as shown next. Tap **Yes**.

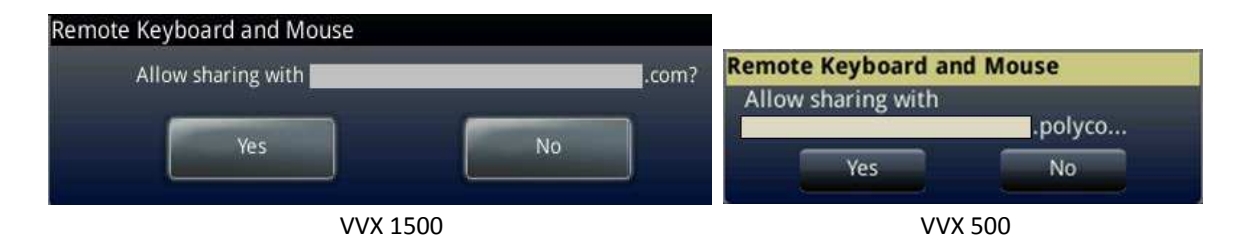

**6** A dialog displays asking you to specify your phone's position, as shown next. Specify whether your phone is to the left or right of your PC monitor.

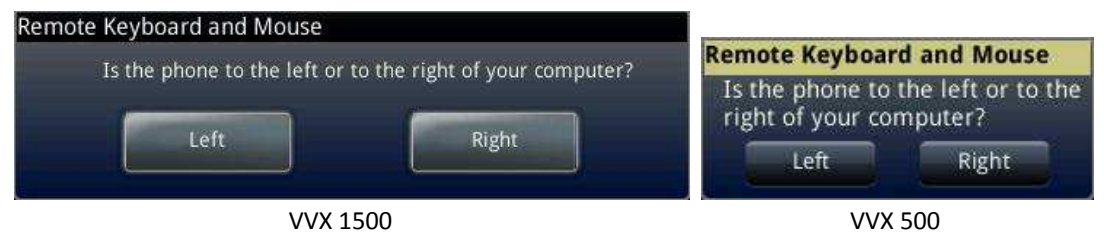

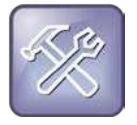

#### Troubleshooting: How Come I Can't Access the Phone's Display Screen?

If your PC taskbar is on the same side as your phone, the taskbar will block your cursor from accessing your phone. Move your PC taskbar elsewhere to allow your cursor to access the phone.

**7** If this is your first time enabling the PDC program, a dialog displays on your PC, asking to allow remote control of your phone (as shown next). Click **OK** to complete the setup process.

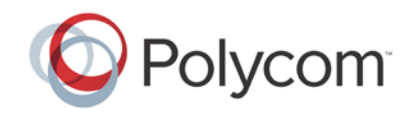

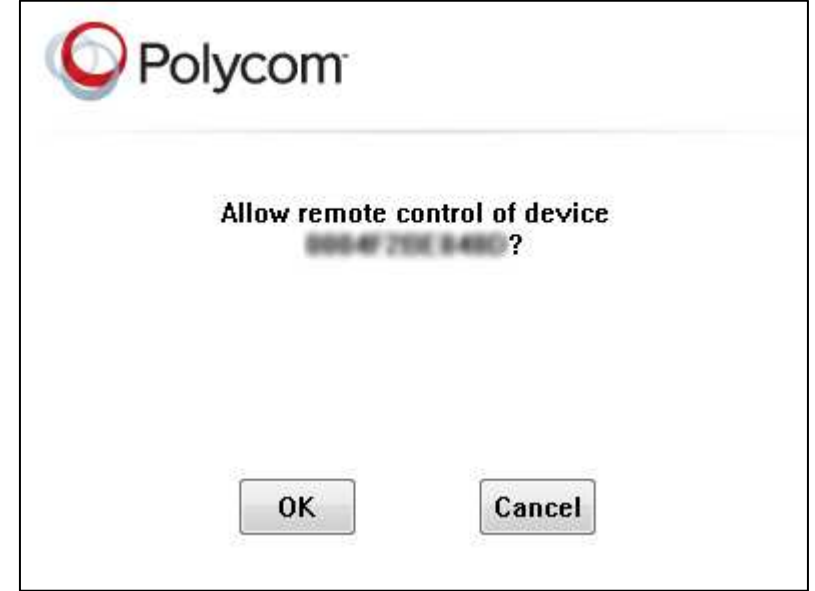

The PDC icon turns red (as shown next), indicating that you have successfully enabled the PDC program.

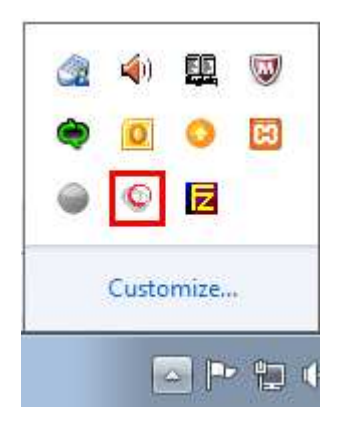

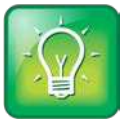

User Tip: Polycom Desktop Connector Color Status Indication

When you enable the PDC program, the PDC icon turns red. When you disable the PDC program, the PDC icon turns grey.

#### **To connect using the Indirect method:**

**1** Run the PDC program on your PC by clicking **Start** > **Programs** > **Polycom** > **Polycom Desktop Connector**.

The PDC icon will display as an active program on your taskbar as shown next.

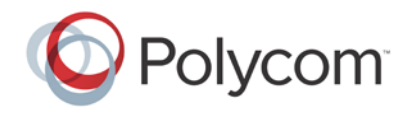

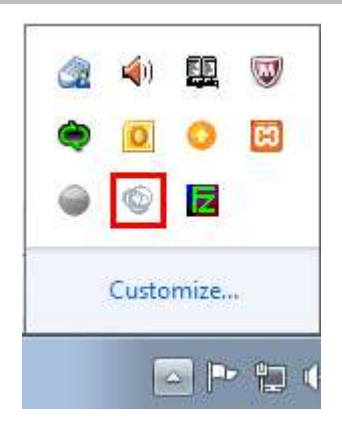

- **3** Navigate to the PDC Configuration screen on your phone:
	- For VVX 1500 phones, press the **Menu** key and tap **Settings** > **Basic** > **PDC Configuration**.
	- For VVX 500 phones, tap **Settings** from Home view, and tap **Basic** > **PDC Configuration**.

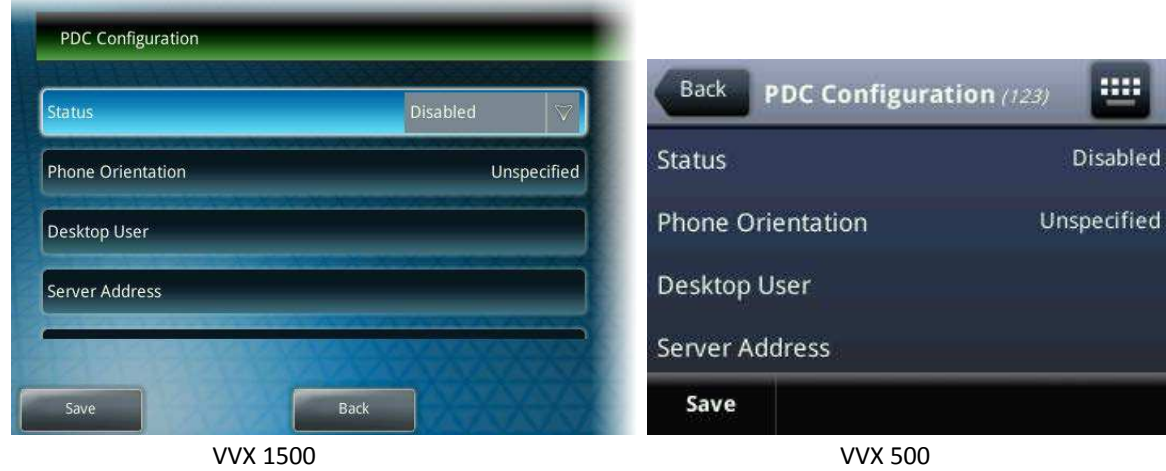

The PDC Configuration screen will display, as shown next.

- **2** From the PDC Configuration screen, do the following:
	- **a** Set the *Status* field to **Enabled**.
	- **b** In the *Phone Orientation* field, specify whether your phone is to the left or right of your PC monitor.
	- **c** In the *Desktop User* field, enter your Windows login name.
	- **d** In the *Server Address* field, enter your PC's IP address or FQDN. The IP address will enable your phone to locate and identify your PC on the network.
		- To find your IP address:
		- **»** From your PC, click **Start** > **Run** on your PC.

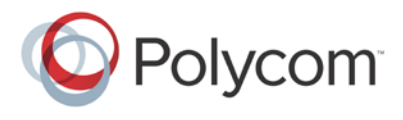

- **»** From the Run dialog, type **cmd** and click **OK**.
- **»** Type **ipconfig** and press **Enter**.
- **»** Note your server address on the *IP Address* line, as shown next.

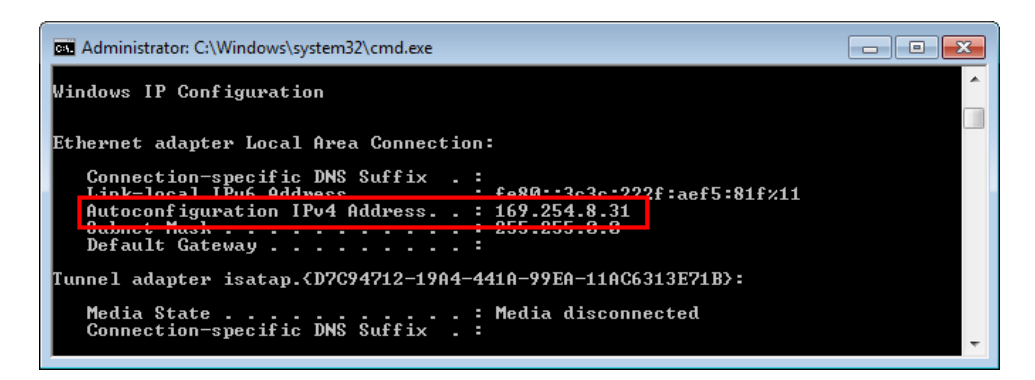

- **3** Tap **Save**. Your settings are saved and the Basic screen displays.
- **4** A message displays asking you to allow sharing with your PC, as shown next. Tap **Yes**.

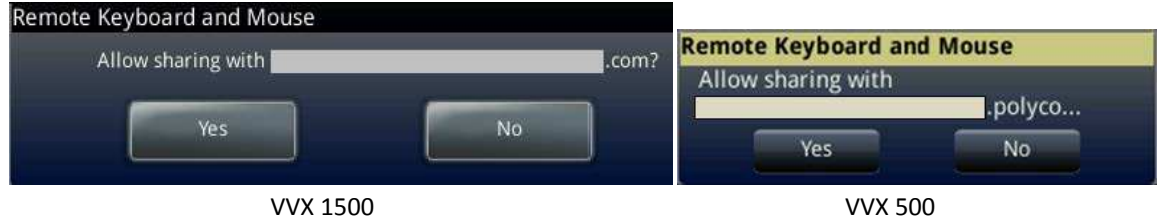

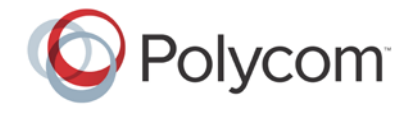

**5** If this is your first time enabling the PDC program, a dialog displays on your PC, asking if you wish to allow remote control of your phone, as shown next. Click **OK** to complete the setup process.

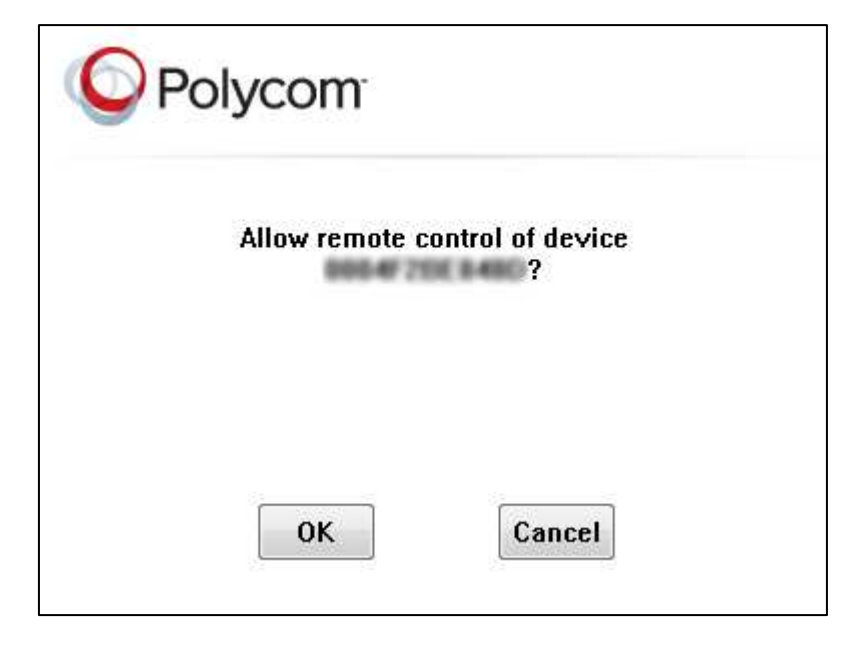

The PDC icon turns red (as shown next), indicating that you have successfully enabled the PDC program.

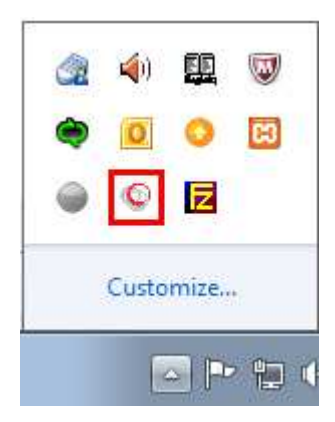

### **Disabling the Polycom Desktop Connector**

If the PDC is enabled and you wish to disable it, you can use one of the following methods:

- Right-click the PDC icon on your taskbar and click Exit
- Navigate to the PDC Configuration menu and set the Status to Disabled

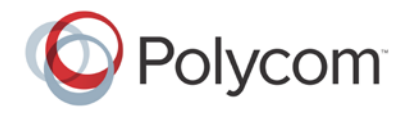

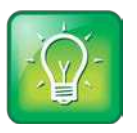

User Tip: Polycom Desktop Connector Status

When you enable the PDC program, the PDC icon turns red. When you disable the PDC program, the PDC icon turns grey.

# **Using the Polycom Desktop Connector**

Once you've configured and enabled the PDC, you can use your PC mouse and keyboard to click menus and enter text in the editable fields—the fields with a flashing cursor—on your phone.

To access your phone's screen using your mouse, move your mouse pointer off the edge of your PC monitor in the direction—left or right—you indicated in the setup process. The pointer will leave your PC monitor and appear on the phone's screen.

The PDC extends your keyboard and mouse functionality onto your phone, enabling you to do the following:

- Cut, copy and paste text from your PC onto your phone using keyboard shortcuts to cut (Ctrl+X), copy (Ctrl+C), and paste (Ctrl+V). Or, right-click a field and select the **Cut**, **Copy**, or **Paste** icon. You cannot cut, copy, and paste text from your phone to your PC.
- Copy and paste information between fields on your phone screen by right-clicking the field and choosing a clipboard command (Ctrl+X, Ctrl+C, or Ctrl+V).
- Delete information on your phone by highlighting the information using your mouse and pressing the **Delete** or **Backspace** key.
- Use the **Home** and **End** keys on your keyboard to position your cursor at the beginning or the end of fields on your phone.
- Enter numeric information such as phone numbers using the number keys above the alphabetic keys.
- Use the Arrow keys to move within and between text fields.
- Use your mouse scroll wheel to navigate through menus.
- Hold **Alt** + **Up Arrow** key and **Alt + Down Arrow** key to adjust the volume level.

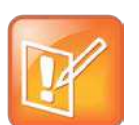

#### Note: PDC Limitations

When you use PDC, you can't:

- Enter information in phone fields that don't have a flashing cursor.
- Place calls using the **New Call** soft key.

For more information, see [General Troubleshooting](#page-12-0).

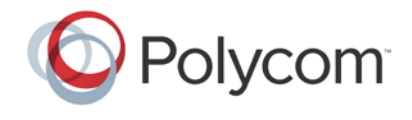

In addition, your keyboard function keys are mapped to specific phone keys and soft keys, as outlined in the following tables. The key mappings vary by phone model.

The following table outlines the key mappings for the VVX 1500 phone. To use the Function and Alt key mappings, your cursor must be on the phone's display screen.

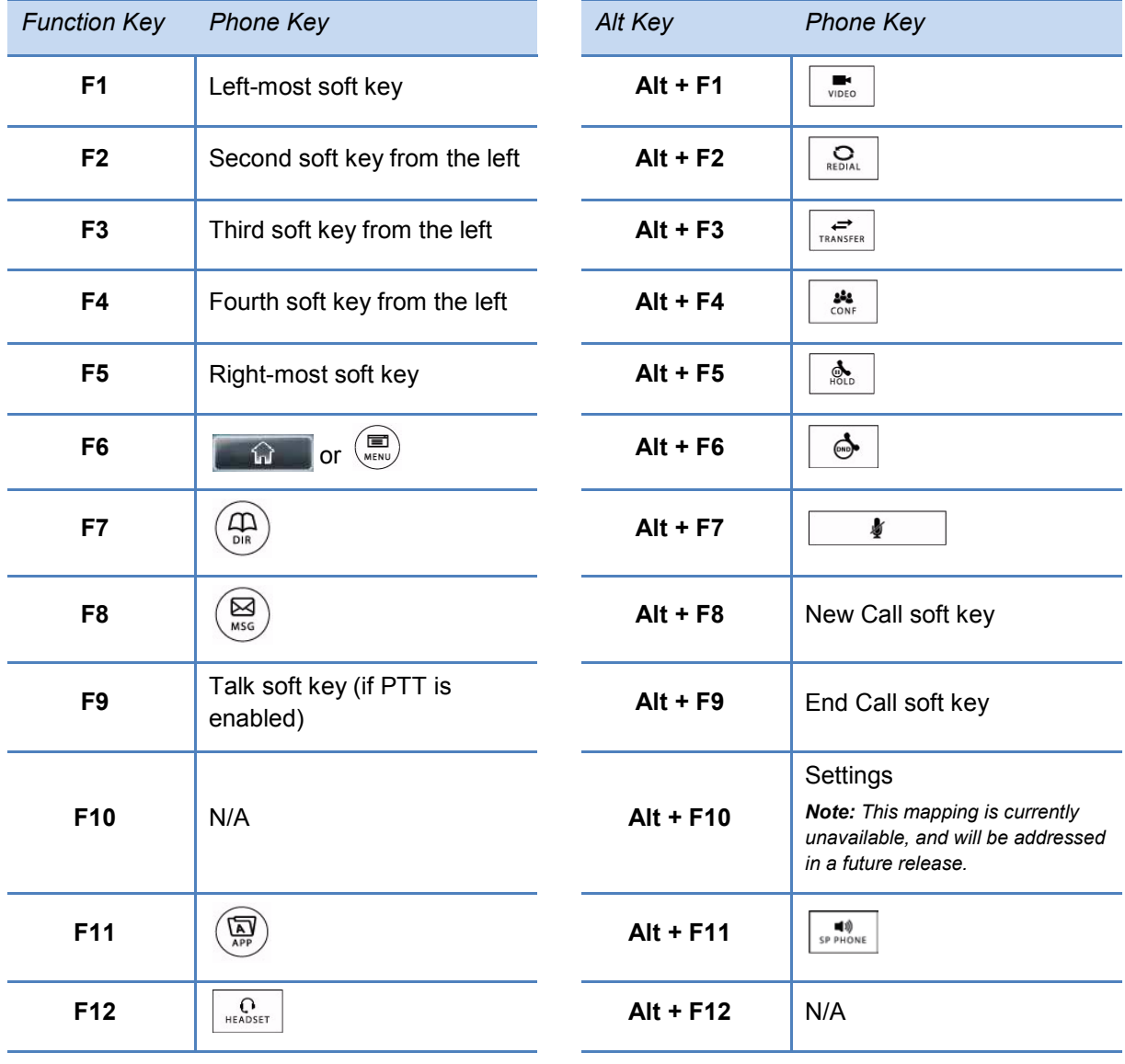

#### **Function and Alt Key Mappings for VVX 1500 Phones**

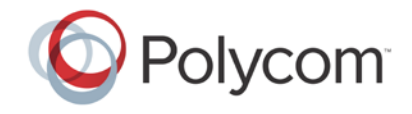

The following table outlines the key mappings for the VVX 500 phone. To use the Function and Alt key mappings, your cursor must be on the phone's display screen.

#### **Function and Alt Key Mappings for VVX 500 Phones**

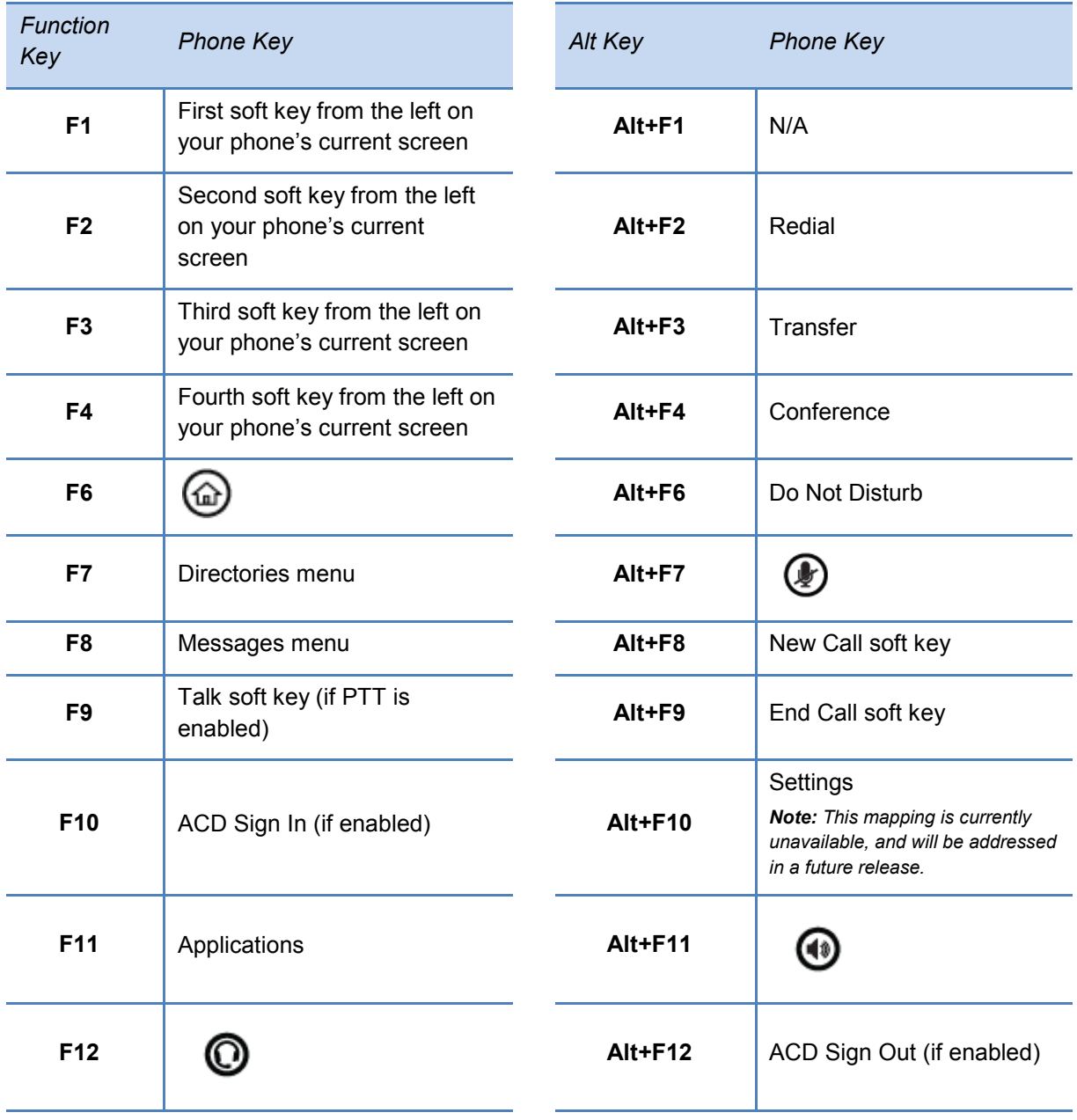

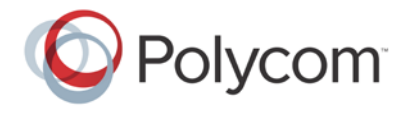

### **Entering Text in a Different Language**

Once you've configured and enabled the PDC, you can use your PC mouse and keyboard to click menus and enter text in the editable fields—the fields with a flashing cursor—on your phone. You can also enter text in different languages onto your phone, using your keyboard.

#### **To enter text in a different language:**

**1** Change your PC keyboard language to the language that you wish to enter text in. The keyboard languages settings are found in the Windows Control Panel, under *Change keyboards or other input methods > Change keyboards.* For example, set your PC keyboard language to *Russian*, as shown next.

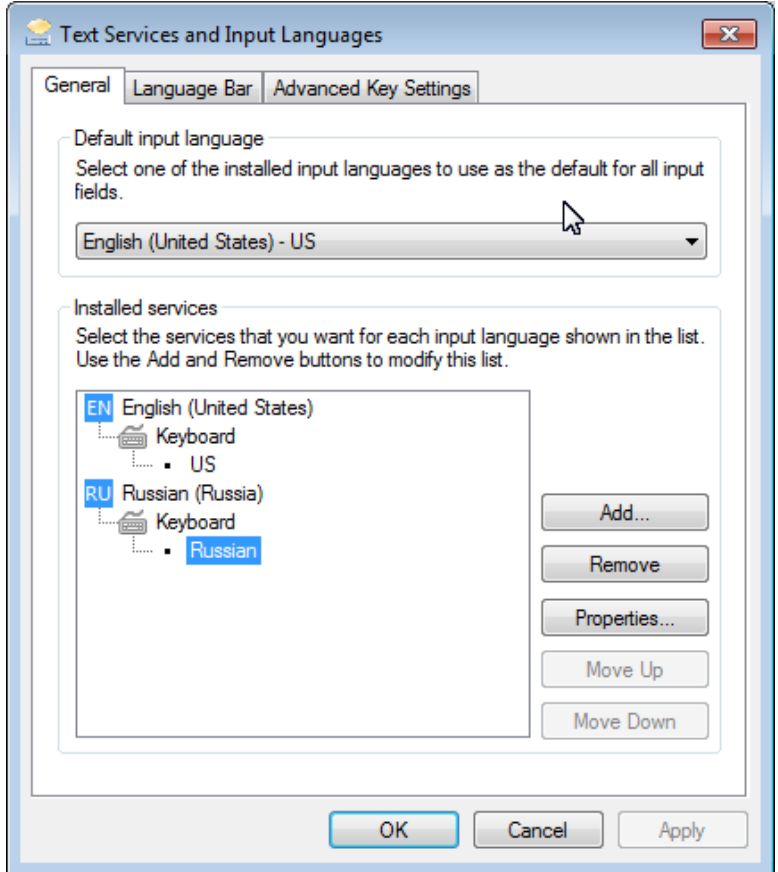

**2** Move your cursor onto your phone's display screen.

The PDC program may cause your keyboard language to change when you move your cursor onto your phone's screen. In the following illustration, for example, the keyboard language changed from *Russian* to *Chinese*.

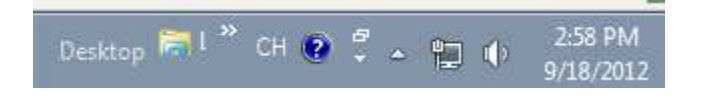

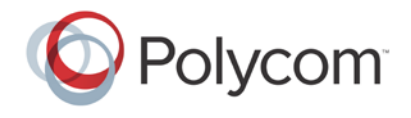

- **3** Change your keyboard language back to the original by pressing the keyboard shortcut Left **Alt** + Left **Shift** to toggle your keyboard language.
- **4** Enter text in your chosen language.

In the following graphic, Russian characters are entered on the VVX 500.

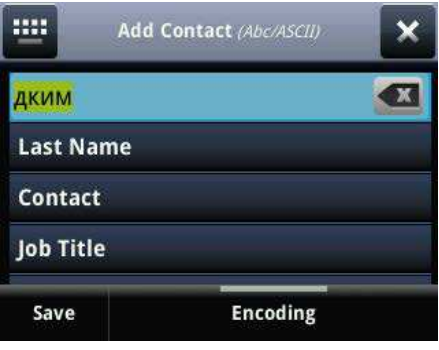

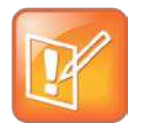

#### Note: You Can't Use the Pinyin Character Entry Method

The PDC will not enable you to type Chinese characters into fields on your phone using the Pinyin character entry method on your PC keyboard. Instead, copy and paste these Chinese characters from a PC document into the applicable phone fields using your Windows clipboard functions.

## <span id="page-12-0"></span>**General Troubleshooting**

If you encounter difficulties using the PDC application, see the following table, which may help to resolve common problems.

#### **Common PDC Problems and Solutions**

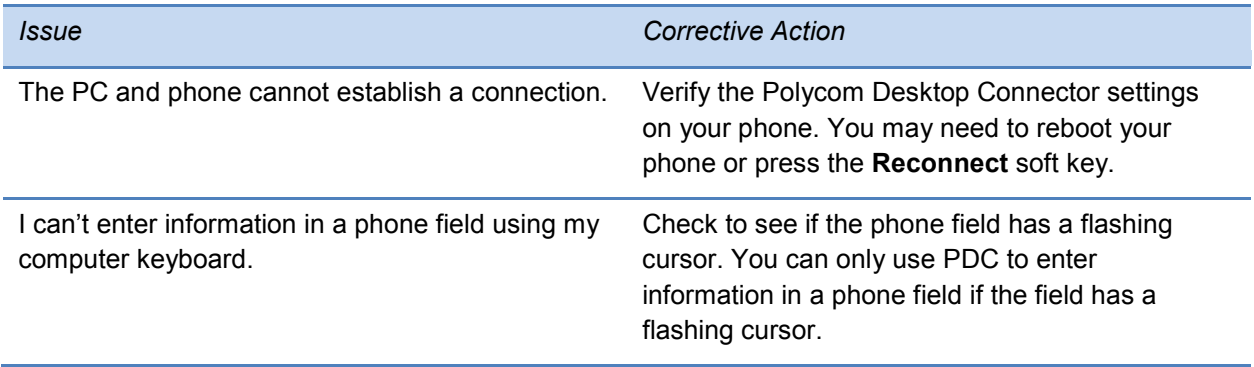

Extend Your PC to Your Phone with the *Polycom Desktop Connector™*

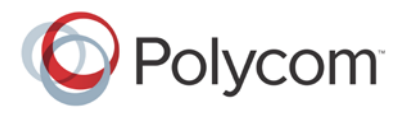

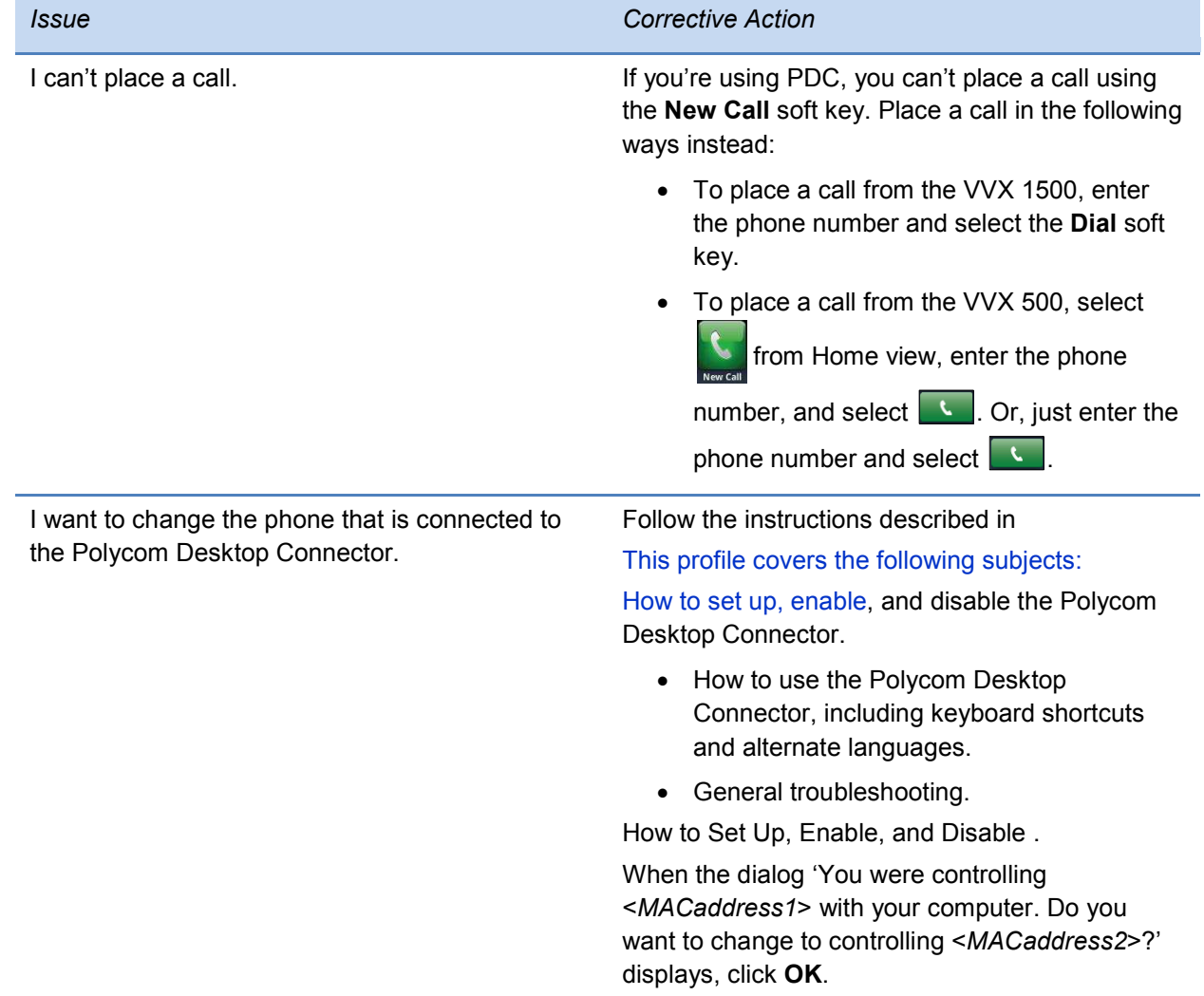

The PDC feature provides you with an efficient method of interfacing with your phone. In this profile, you've learned how the PDC feature works, how to install and enable it, and how to work with special character sets. For the most updated information, visit the **Polycom Voice Support** Web site.

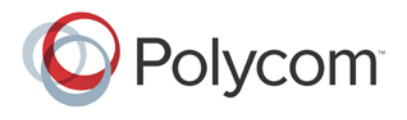

#### **Trademarks**

©2012, Polycom, Inc. All rights reserved.

POLYCOM®, the Polycom "Triangles" logo and the names and marks associated with Polycom's products are trademarks and/or service marks of Polycom, Inc. and are registered and/or common law marks in the United States and various other countries. All other trademarks are property of their respective owners. No portion hereof may be reproduced or transmitted in any form or by any means, for any purpose other than the recipient's personal use, without the express written permission of Polycom.

#### **Disclaimer**

While Polycom uses reasonable efforts to include accurate and up-to-date information in this document, Polycom makes no warranties or representations as to its accuracy. Polycom assumes no liability or responsibility for any typographical or other errors or omissions in the content of this document.

#### **Limitation of Liability**

Polycom and/or its respective suppliers make no representations about the suitability of the information contained in this document for any purpose. Information is provided "as is" without warranty of any kind and is subject to change without notice. The entire risk arising out of its use remains with the recipient. In no event shall Polycom and/or its respective suppliers be liable for any direct, consequential, incidental, special, punitive or other damages whatsoever (including without limitation, damages for loss of business profits, business interruption, or loss of business information), even if Polycom has been advised of the possibility of such damages.

#### **Customer Feedback**

We are striving to improve the quality of our documentation, and we appreciate your feedback. Email your comments to [VoiceDocumentationFeedback@polycom.com.](mailto:voicedocumentationfeedback@polycom.com?subject=Feature%20Profile%2052855:%20Extend%20Your%20PC%20to%20Your%20Phone%20with%20the%20Polycom%20Desktop%20Connector)

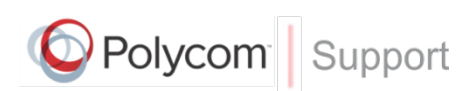

Visit [support.polycom.com](http://support.polycom.com/) for software downloads, product document, product licenses, troubleshooting tips, service requests, and more.